*Updated as of 6/26/18*

## Cisco Webex Teams

## Tips for Managing Notifications in Cisco Webex Teams

How you set your notifications will determine how and when you get alerted about new messages in Webex Teams. By managing how you get notified about what's going on in Webex Teams, you can avoid getting overwhelmed by too much information.

## Focus on Important Spaces

You probably want to know about the messages that are sent directly to you or to the spaces that are most important to you. So, we recommend that you set these options to help you focus on them:

Global notifications setting—Change this setting to @Mentions only so you'll see fewer visual notifications and blue dots, helping you focus on the important spaces. See Set Notifications for All Spaces if you need help setting this.

Notification setting for each important space Change this setting to All Messages just on the critical spaces where you can't afford to miss any messages. See Set Notifications for Certain Spaces if you need help setting this.

## Notification Settings-Other Examples

We've also put together a few examples to help you understand how setting the global and space notifications work together to prioritize your notifications, but you can combine these settings however you'd like.

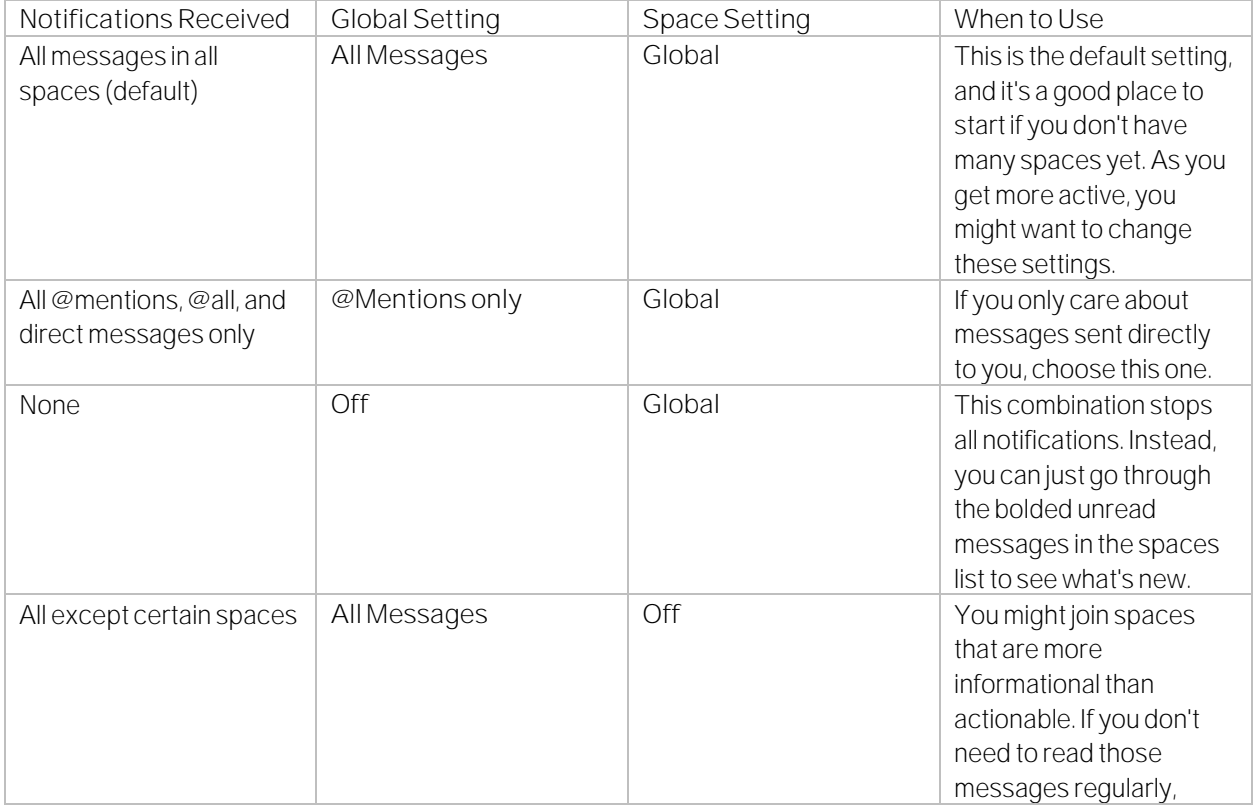

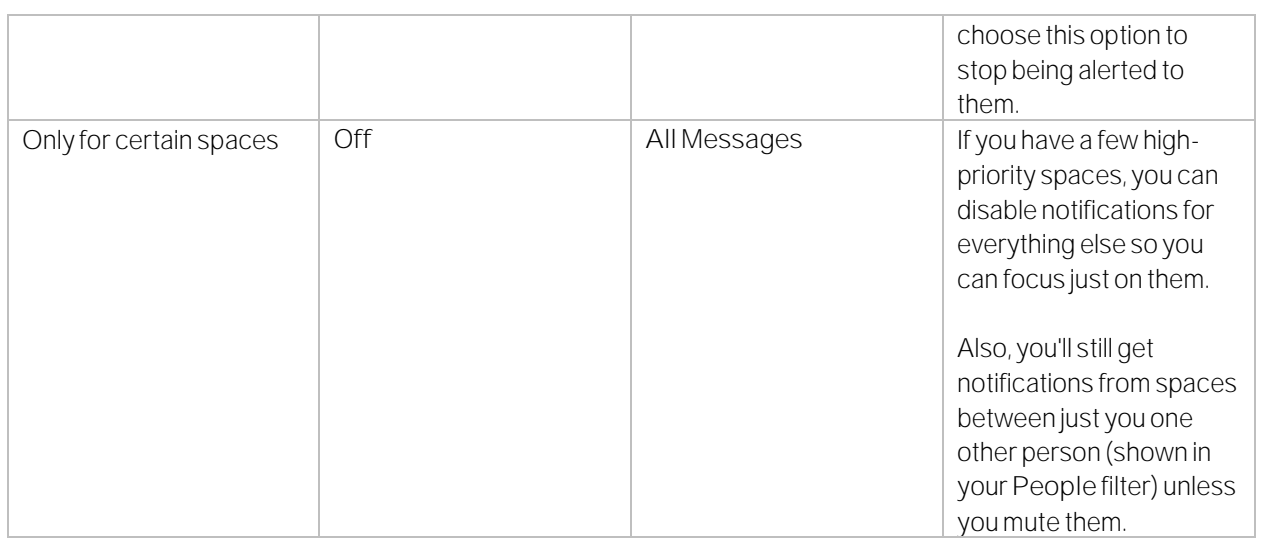

Spaces List, Filters, and Badge Counters

The Webex Teams app icon on your device also shows the number of unread spaces that match the notifications criteria you've set.

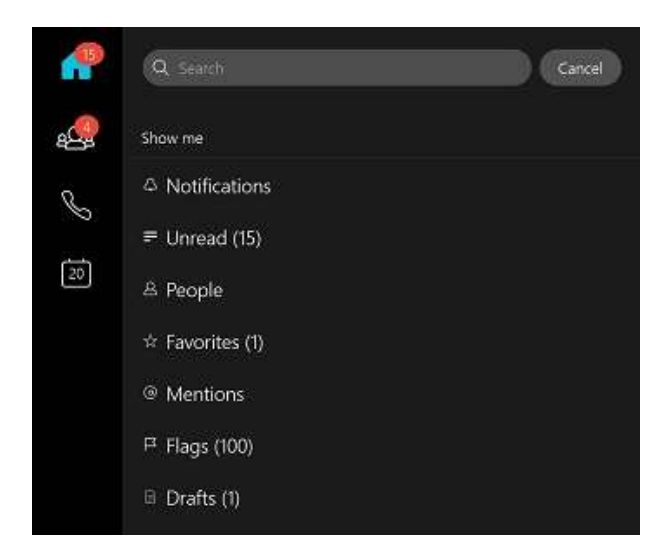

The Webex Teams app icon on your device also shows the number of unread spaces that match the notifications criteria you've set.

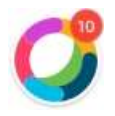

At a glance, the icons and text give you details about the messages you're seeing.

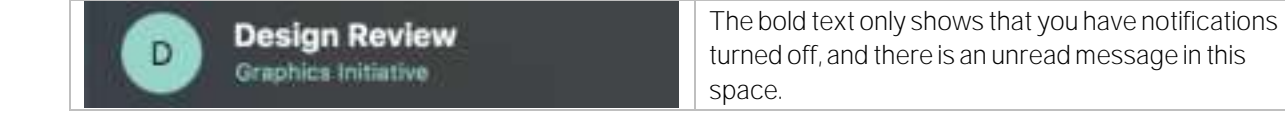

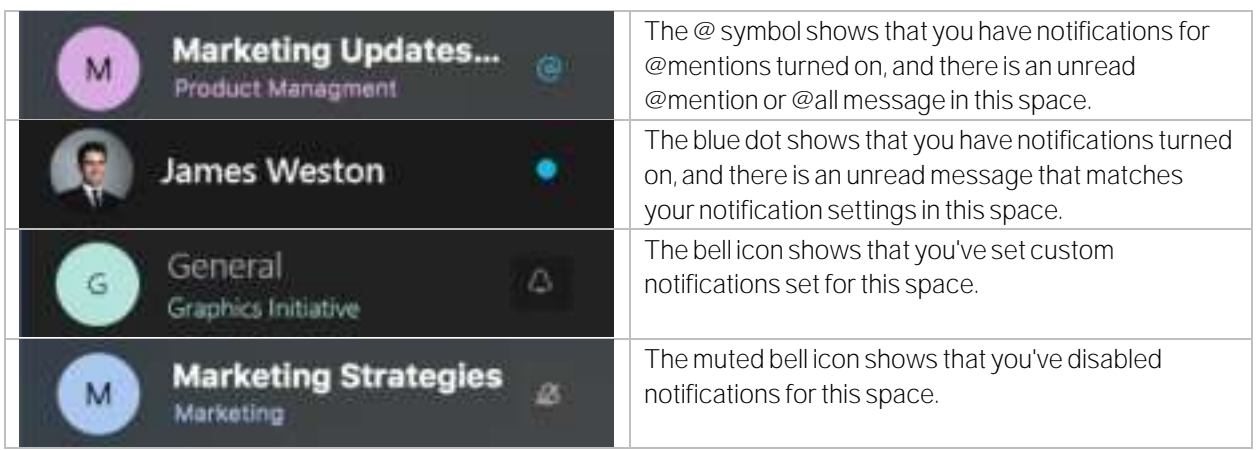

You can also switch to the Notifications filter to see just the spaces with new activity that match your notifications criteria.

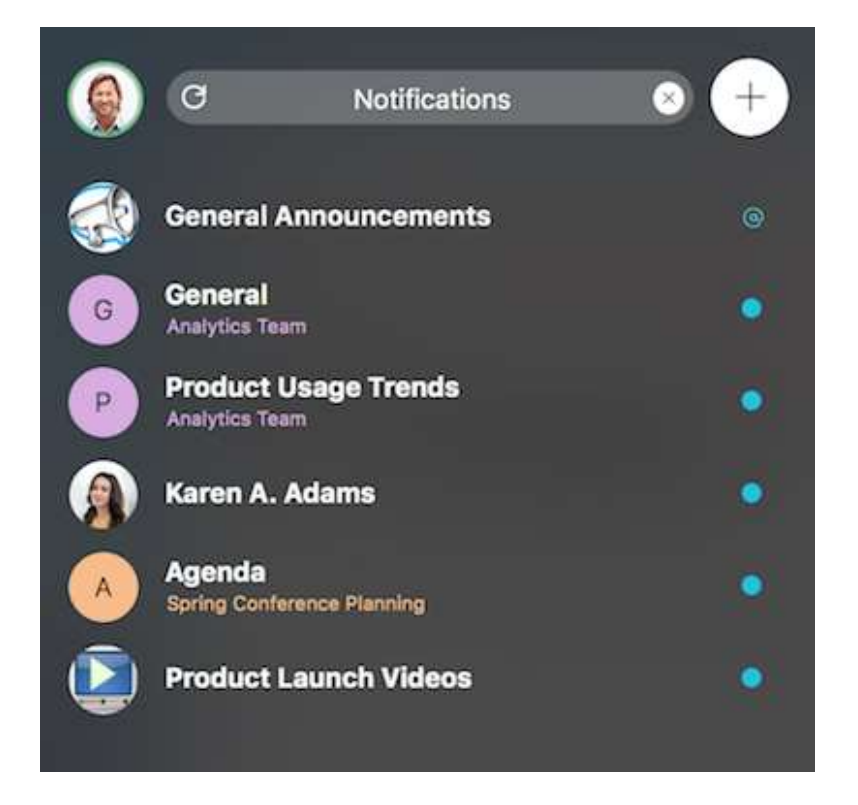